# Abilitare il rilevamento di loopback sugli switch Cisco serie Business

### **Obiettivo**

In questo documento viene spiegato come abilitare il rilevamento della loopback sugli switch Cisco Business serie 220, 250 e 350.

### Introduzione

Il rilevamento loopback (LBD) è una funzione dello switch che fornisce protezione dai loop trasmettendo pacchetti del protocollo loop fuori dalle porte in cui è stata abilitata la protezione loop. Quando lo switch invia un pacchetto del protocollo di loop e riceve lo stesso pacchetto, chiude la porta che ha ricevuto il pacchetto.

LBD funziona indipendentemente dallo Spanning Tree Protocol (STP). Dopo aver rilevato un loop, la porta che ha ricevuto i loop viene messa nello stato Shut Down. Viene inviata una trap e l'evento viene registrato. Gli amministratori di rete possono definire un intervallo di rilevamento che imposta l'intervallo di tempo tra i pacchetti LBD.

Affinché LBD sia attivo su una porta specifica, è necessario impostare le seguenti condizioni:

- LBD è abilitato a livello globale.
- LBD è abilitato sulla porta specifica.
- Lo stato operativo della porta è attivo.
- La porta è in stato Inoltro STP o Disabilitata.

### Dispositivi interessati | Versione software

- Serie CBS220 <u>[\(Data Sheet\)](/content/en/us/products/collateral/switches/business-220-series-smart-switches/datasheet-c78-744915.html)</u> | 2.0.0.17
- CBS250 <u>[\(Data Sheet\)](/content/en/us/products/collateral/switches/business-250-series-smart-switches/nb-06-bus250-smart-switch-ds-cte-en.html)</u> | 3.1.0.57 (scarica la versione più recente)
- CBS350 <u>[\(Scheda tecnica\)](/content/en/us/products/collateral/switches/business-350-series-managed-switches/datasheet-c78-744156.html)</u> | 3.1.0.57 (scarica la versione più recente)
- CBS350-2X <u>[\(Scheda tecnica\)](/content/en/us/products/collateral/switches/business-350-series-managed-switches/datasheet-c78-744156.html)</u> | 3.1.0.57 (scarica la versione più recente)
- CBS350-4X <u>[\(Scheda tecnica\)](/content/en/us/products/collateral/switches/business-350-series-managed-switches/datasheet-c78-744156.html)</u> | 3.1.0.57 (scarica la versione più recente)

### Abilita rilevamento loopback

### Passaggio 1

Accedere all'utility basata sul Web dello switch e scegliere Gestione porte > Impostazioni rilevamento loopback.

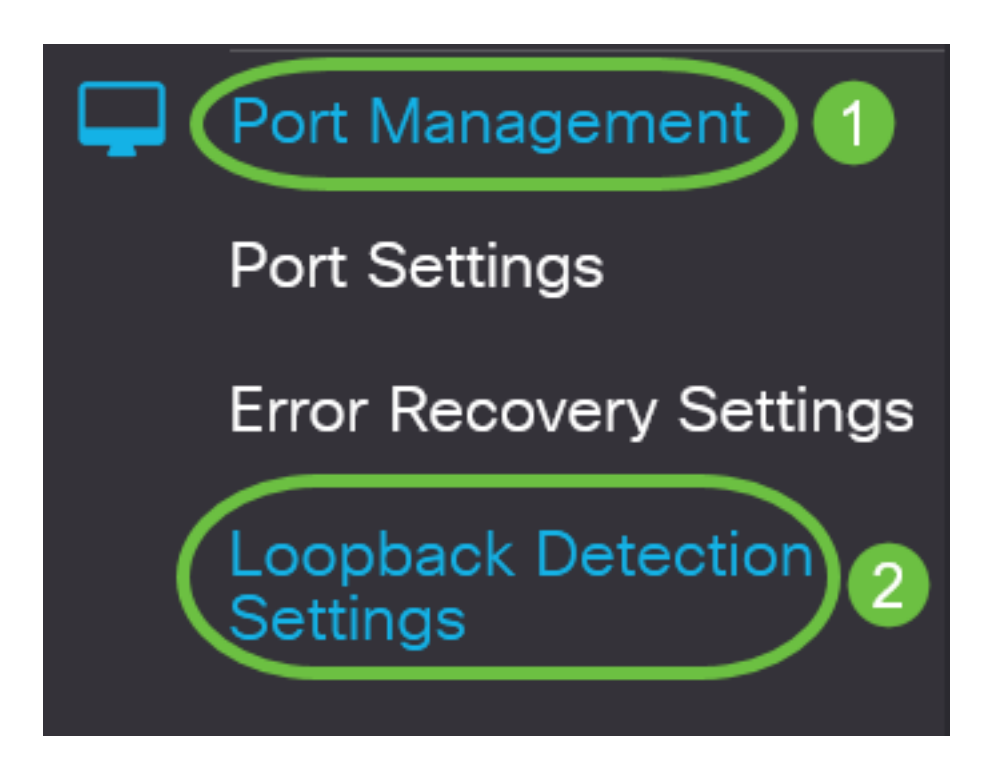

Per gli switch delle serie CBS 250 e 350, scegliere Impostazioni avanzate dal menu a discesa nella parte superiore.

### Passaggio 2

Selezionare la casella di controllo Attiva per Rilevamento loopback.

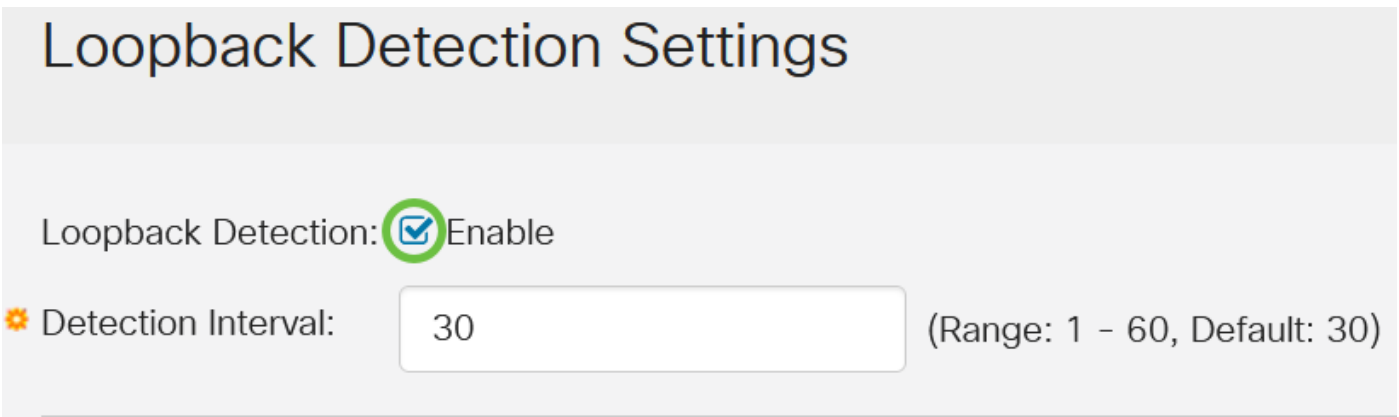

### Passaggio 3

Immettere un valore nel campo Intervallo rilevamento. In questo modo viene impostato l'intervallo di tempo in secondi tra i pacchetti LBD.

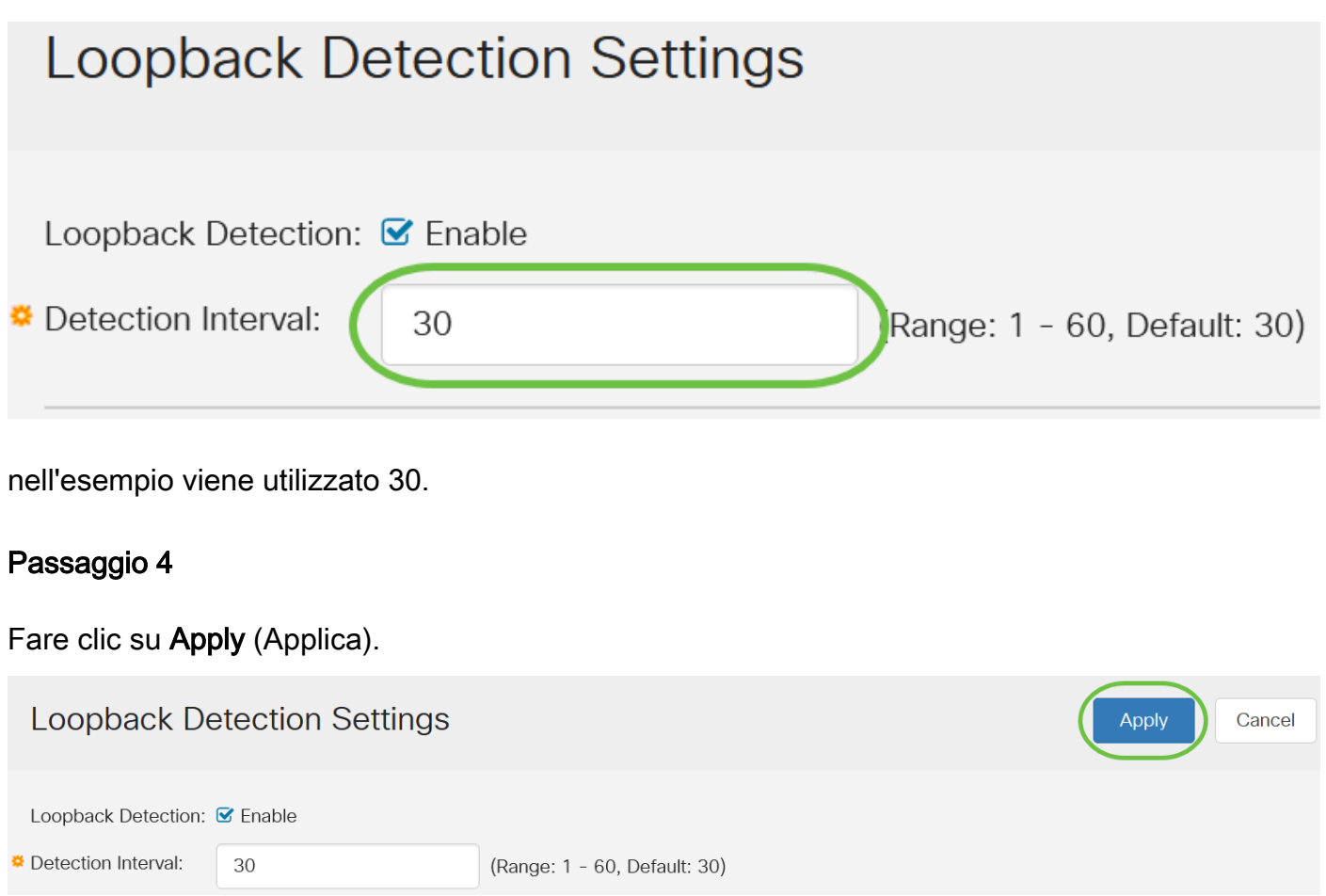

### Passaggio 5

Per salvare la configurazione in modo permanente, andare alla pagina Copia/Salva configurazione o fare clic sull'icona Salva nella parte superiore della pagina.

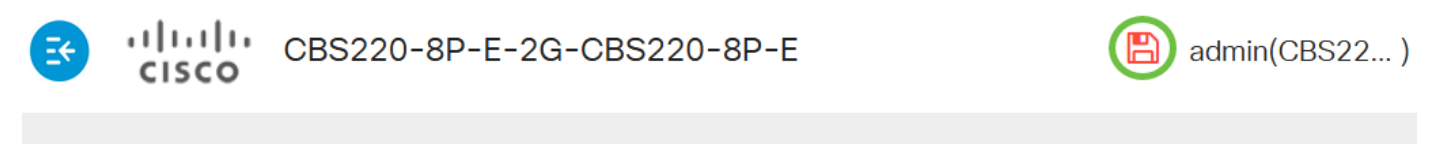

## **Loopback Detection Settings**

### Abilita rilevamento loopback sulla porta

### Passaggio 1

Nella tabella Impostazioni porta rilevamento loopback fare clic sul pulsante di opzione della porta che si desidera configurare, quindi scegliere Modifica.

# **Loopback Detection Port Setting Table**

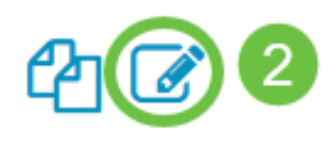

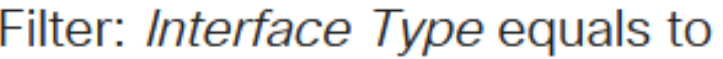

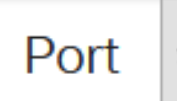

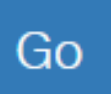

# **Loopback Detection State**

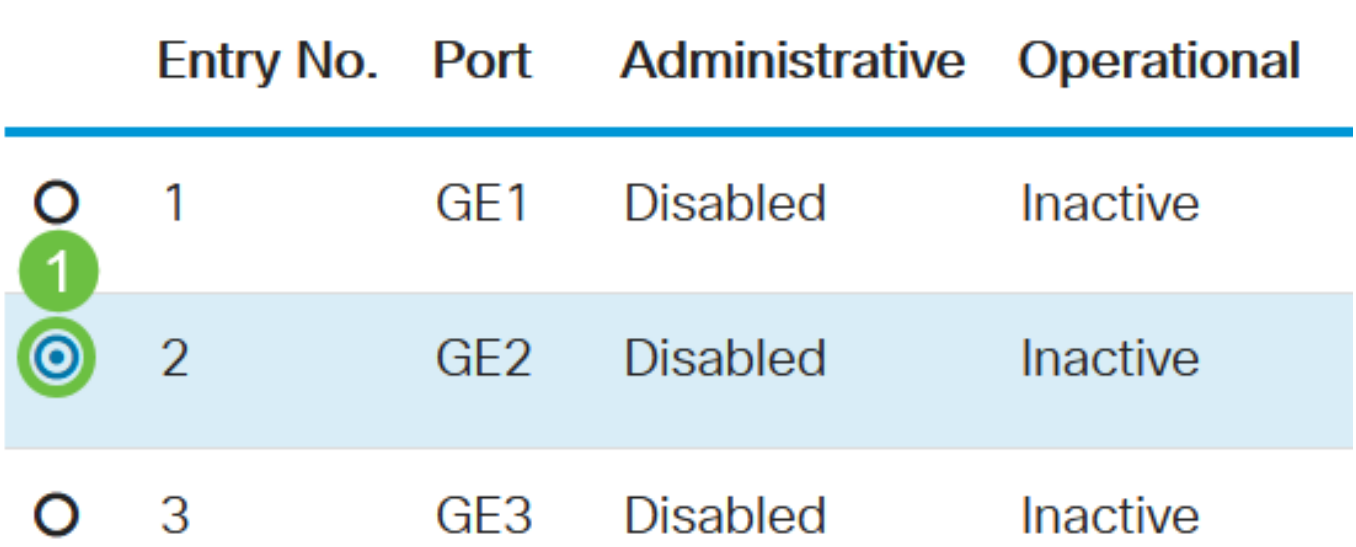

Nell'esempio, viene scelta la porta GE2.

### Passaggio 2

Viene visualizzata la finestra Modifica impostazioni interfaccia rilevamento loopback. Dall'elenco a discesa Interface (Interfaccia), verificare che la porta specificata sia quella scelta nel passaggio 1. In caso contrario, fare clic sulla freccia dell'elenco a discesa e scegliere la porta corretta.

# Edit Loopback Detection Interface Settings

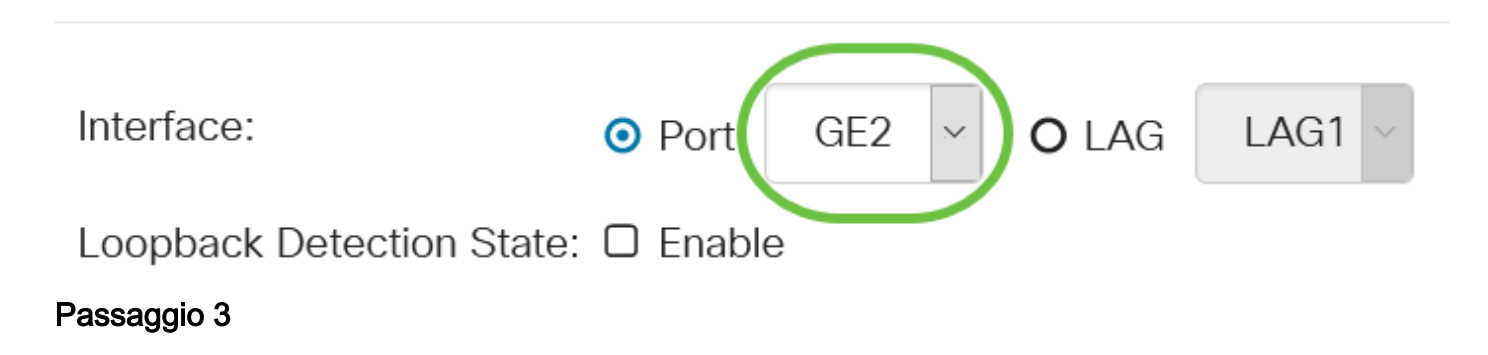

Selezionare la casella di controllo Attiva per Stato rilevamento loopback.

# Edit Loopback Detection Interface Settings

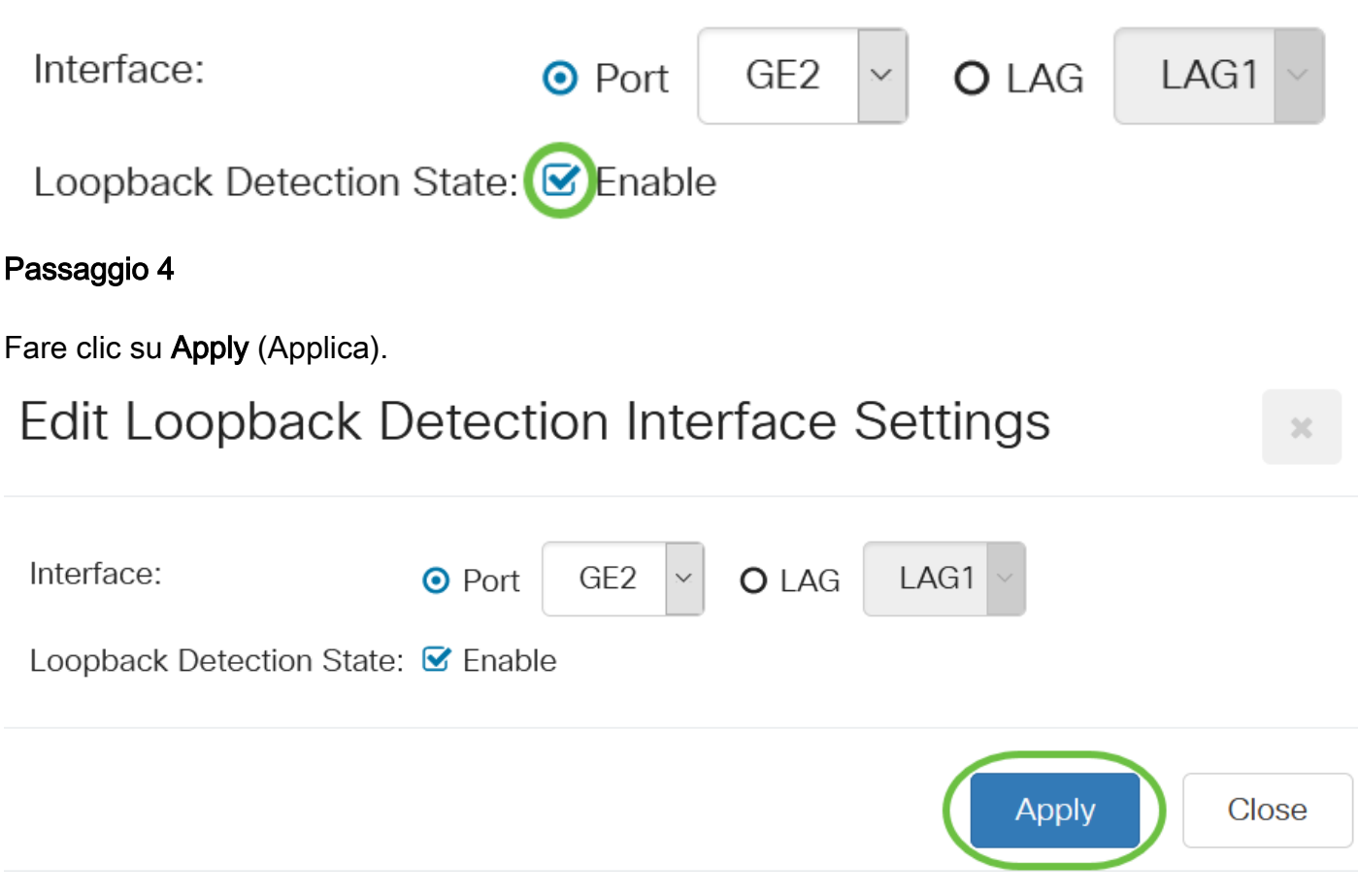

### Passaggio 5

Per salvare la configurazione in modo permanente, andare alla pagina Copia/Salva configurazione o fare clic sull'icona Salva nella parte superiore della pagina.

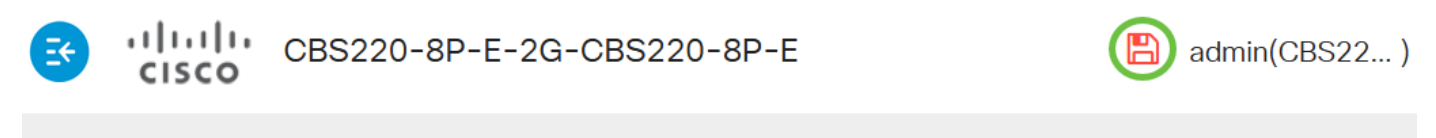

## **Loopback Detection Settings**

### Passaggio 6

Tornare alla finestra Gestione porte > Impostazioni rilevamento loopback per verificare la configurazione. Lo stato amministrativo e lo stato operativo del rilevamento loopback ora dovrebbero essere attivati.

**Loopback Detection Port Setting Table** 

Filter:

Interface Type

Port  $\sim$ 

Go

### Passaggio 7

Ripetere i passaggi da 1 a 4 per ciascuna porta per la quale si desidera attivare LBD.

### Conclusioni

LBD è stato abilitato correttamente su porte specifiche dello switch Cisco Business serie 220, 250 o 350.